## 【 インストールしましょう。 】

## ■ ぱっとマイニング ・ビューアの導入

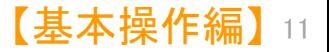

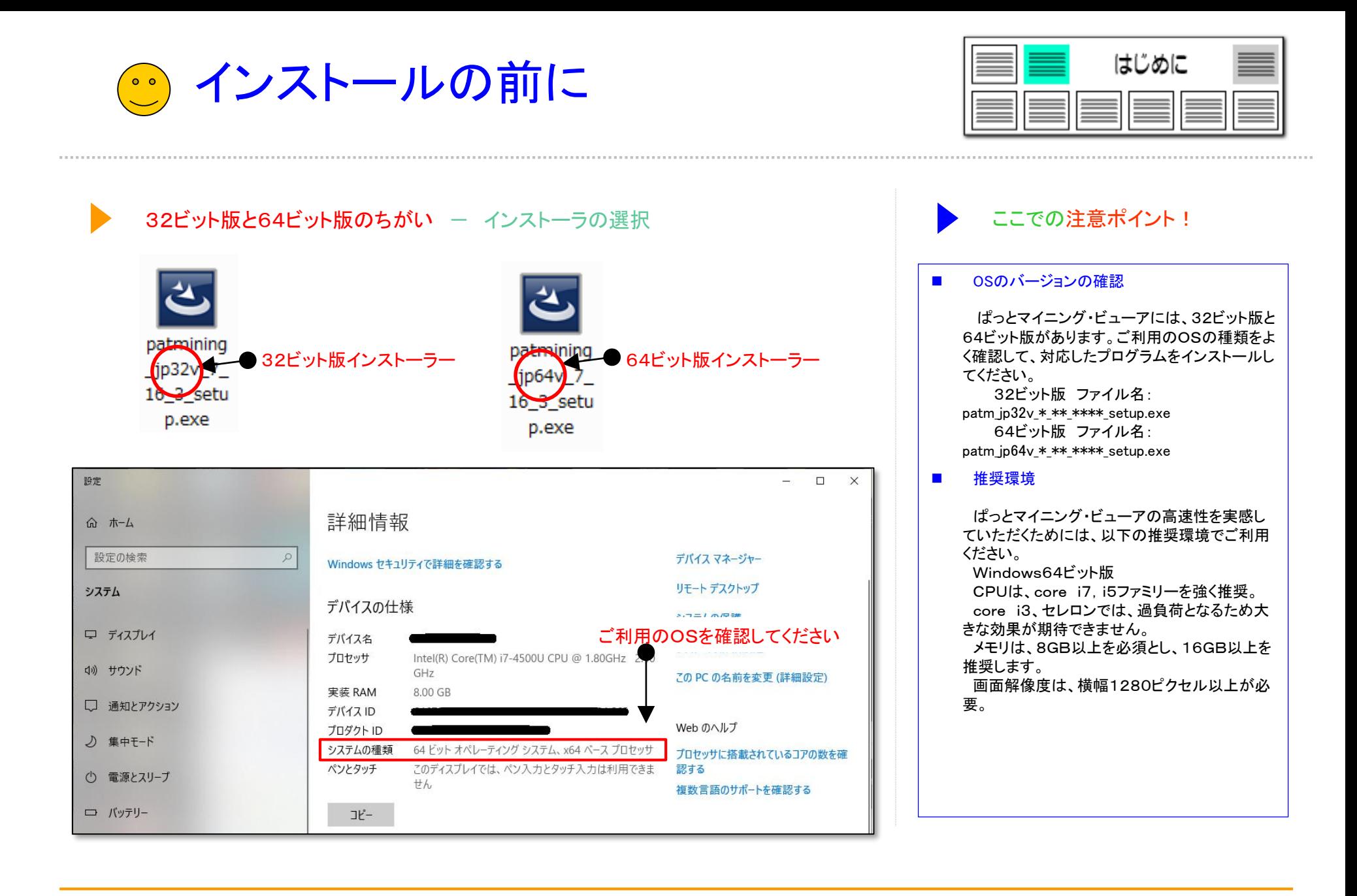

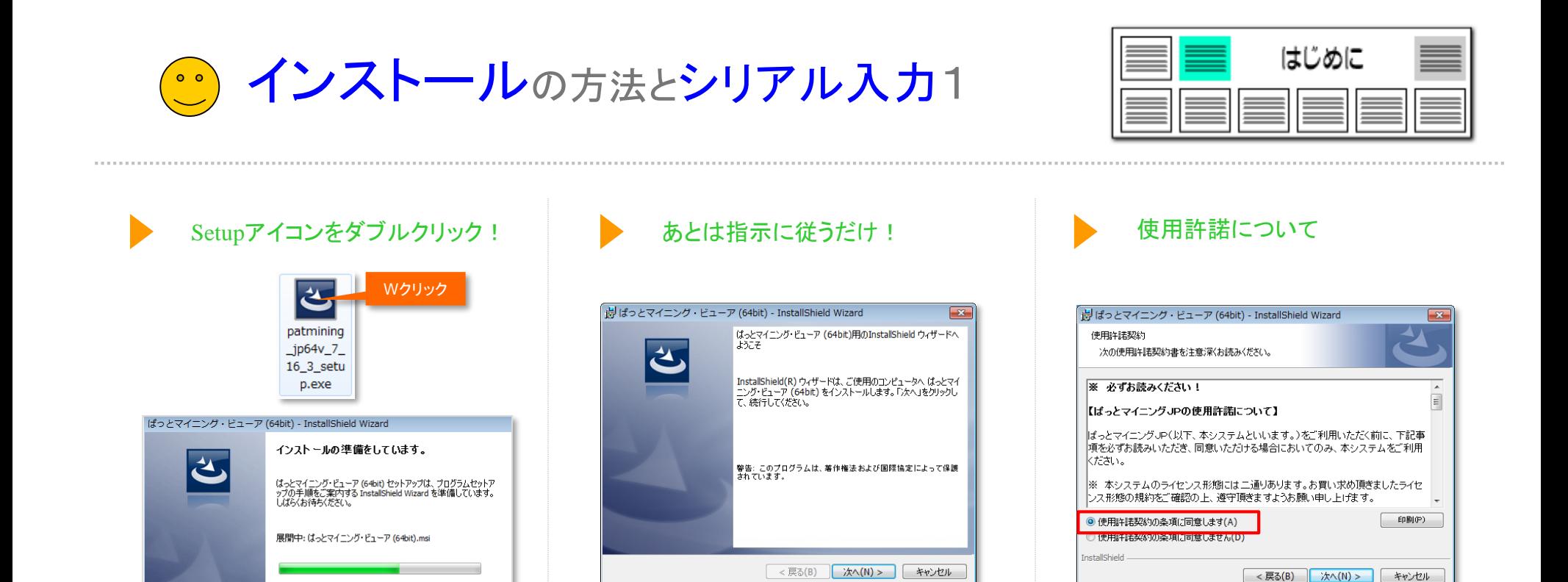

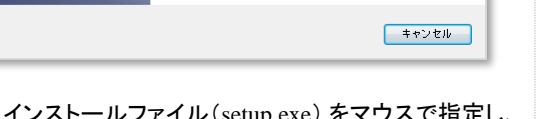

インストールファイル(setup.exe) をマウスで指定し、 ダブルクリックして実行します。

インストーラーが起動します。一般的なソフト のインストールと変わったことはありません。指 示に従って進めてください。

使用許諾契約書をお読みいただき、「使用許諾契約 の条項に同意します(A)」を選択します。

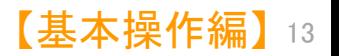

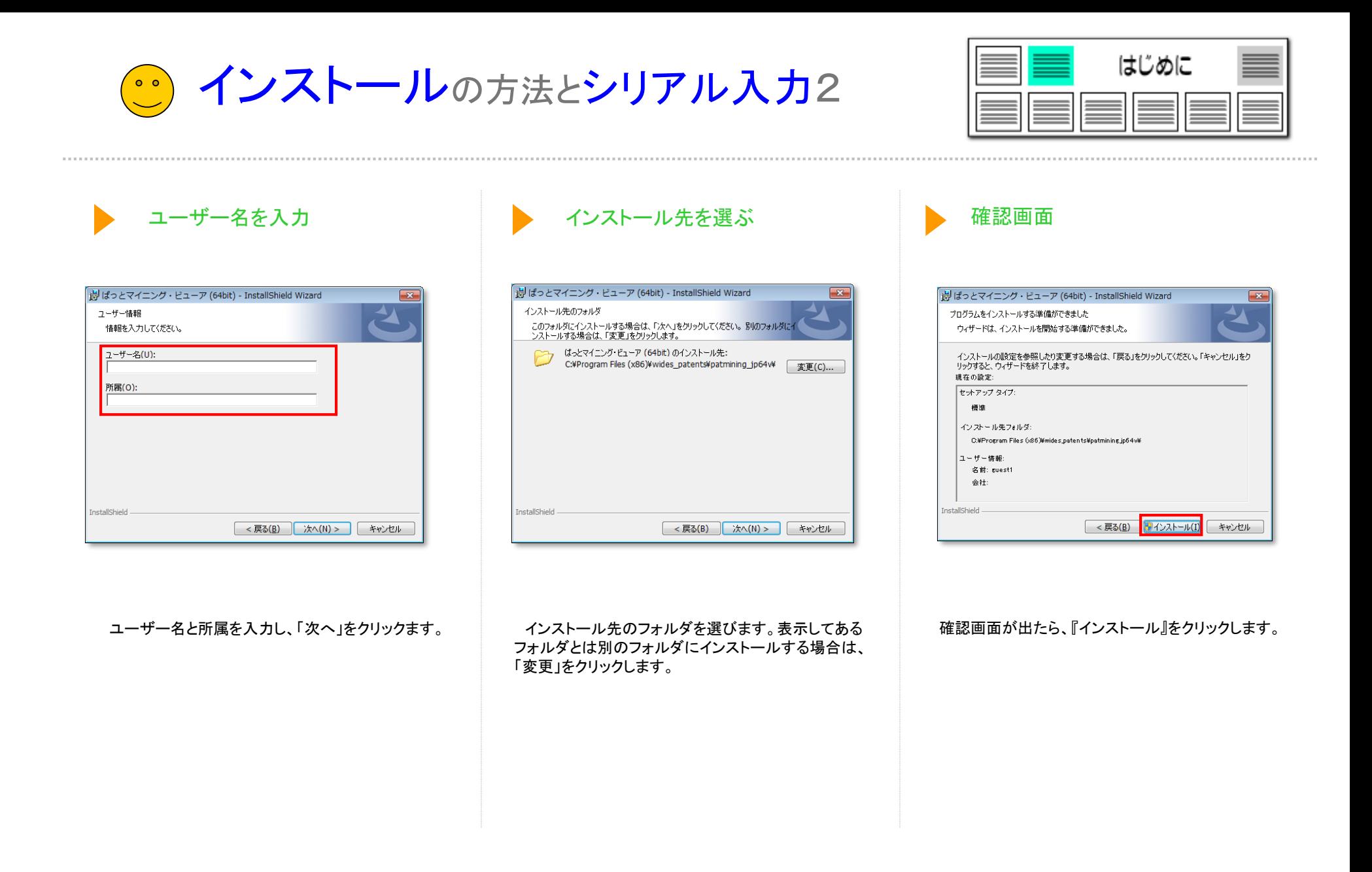

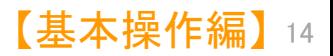

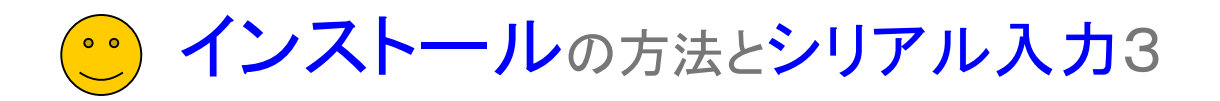

 $\overline{\mathbf{x}}$ 

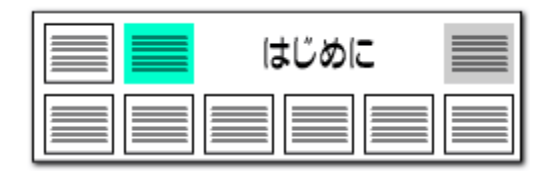

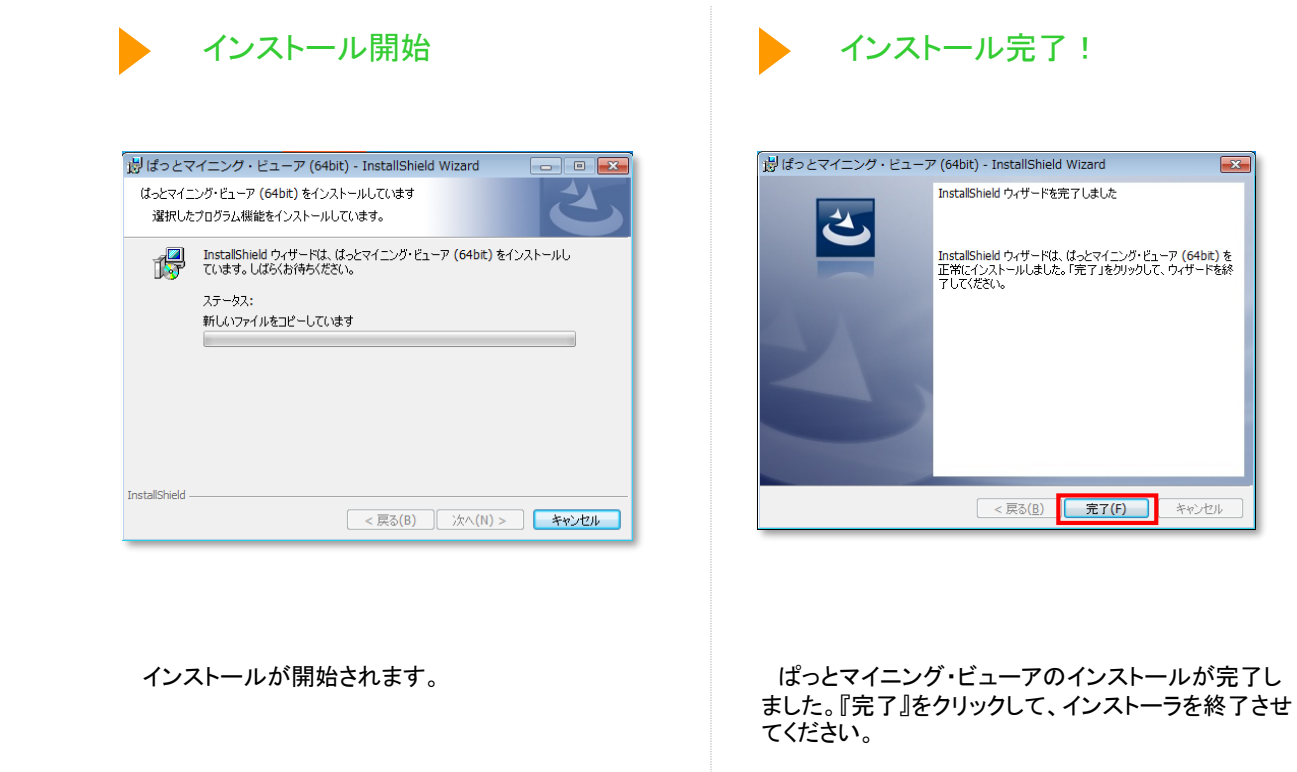

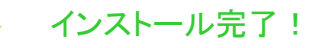

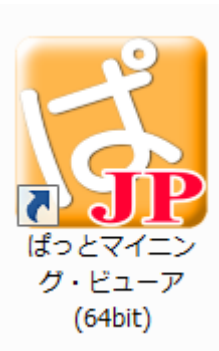

インストール後は、デスクトップに「ぱっとマイニン グ・ビューア」のアイコンが生成されます。

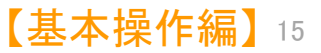

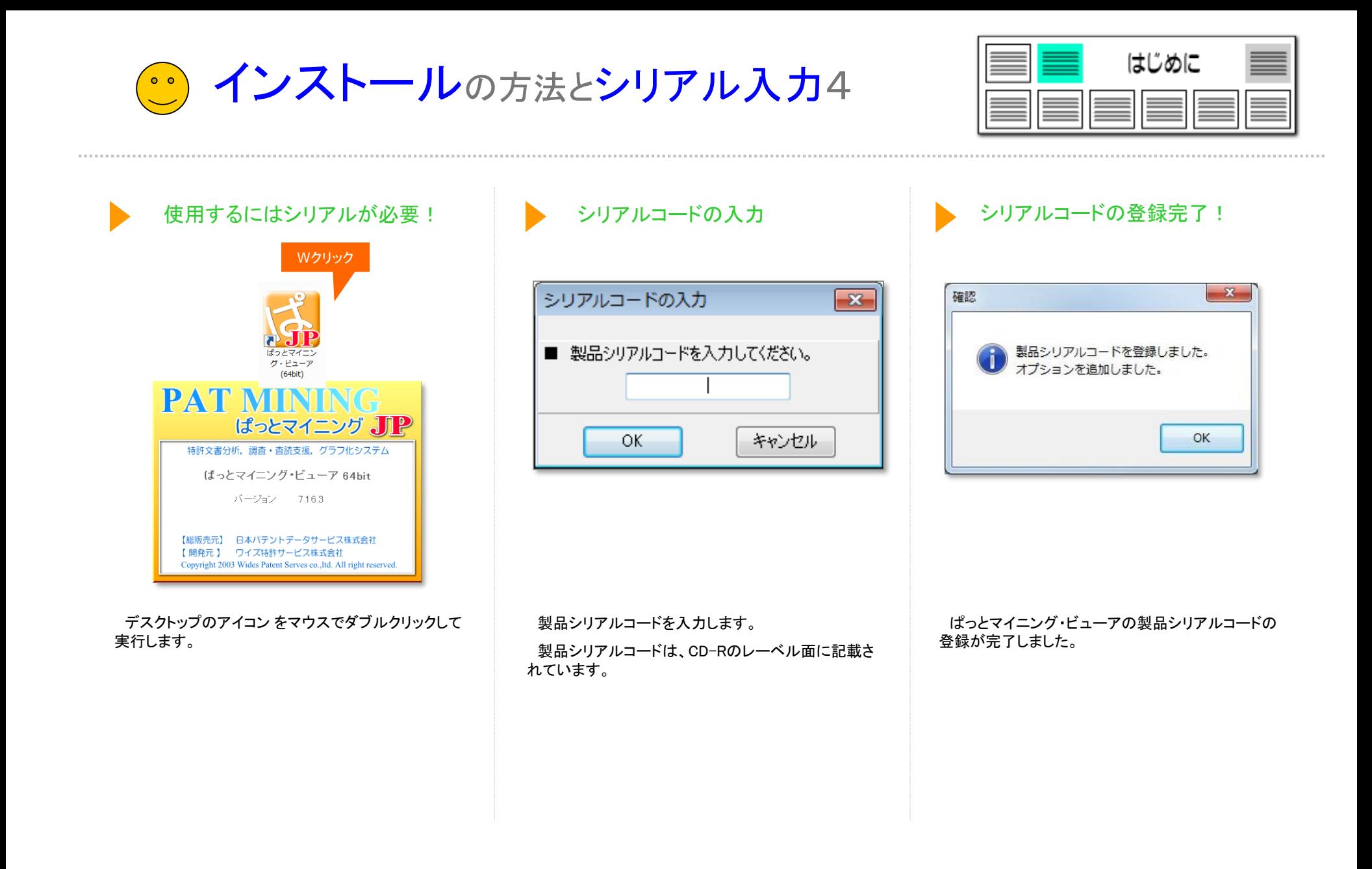

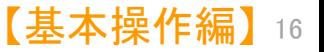

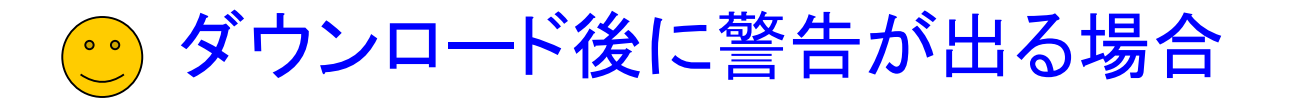

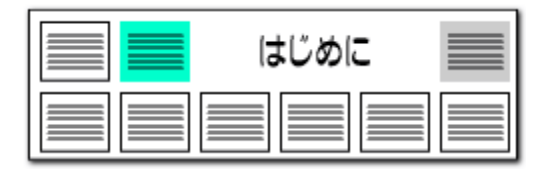

Windowsのセキュリティ機能により、インストーラのダウンロードがブロックされることがあります。 以下の画像のような表示になり、ダウンロードが進まない場合は、下記の対処方法をお試しください。

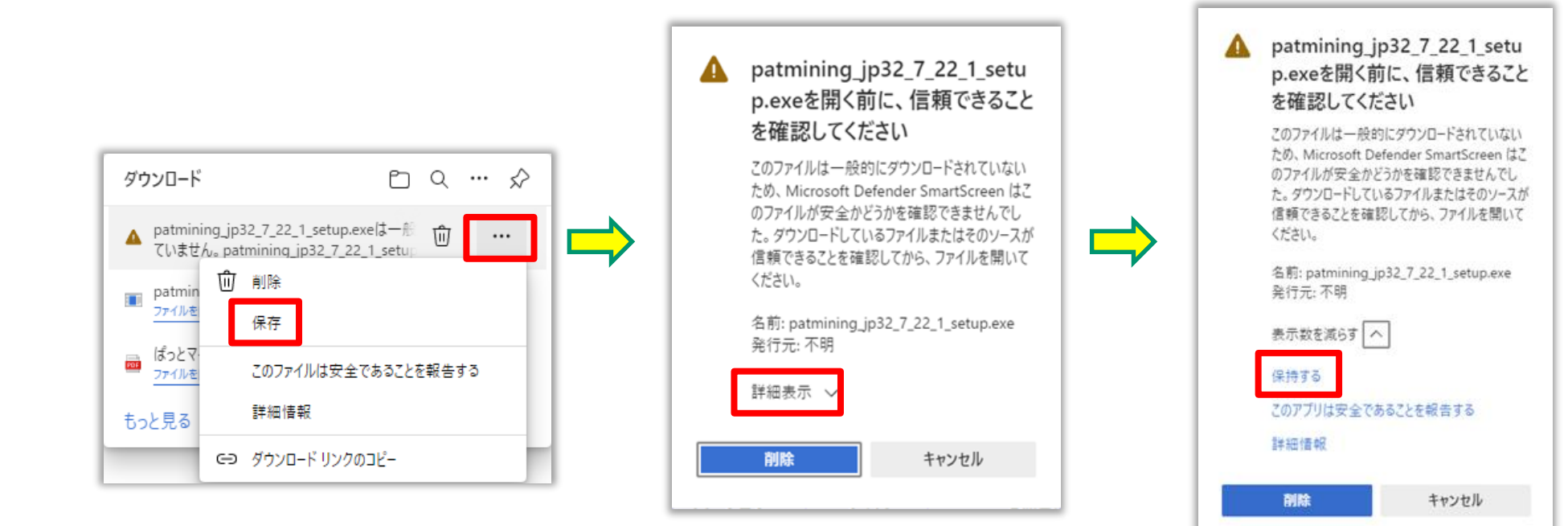

ダウンロード後にWebブラウザの警告が出た場合は、 「その他のアクション」から「保存」を選択して下さい

「詳細表示」をクリックして下さい

「保持する」をクリックすると、ダウンロード フォルダにインストーラが保存されます

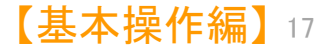

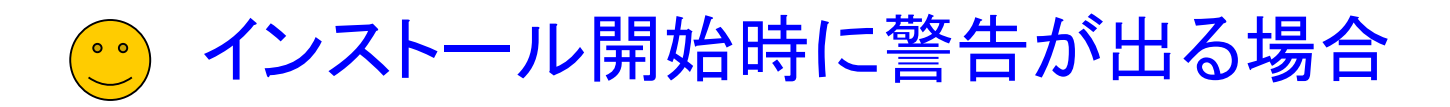

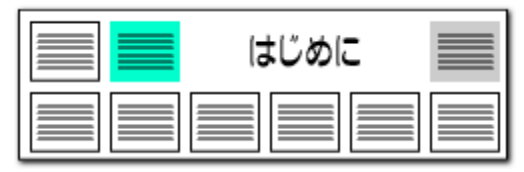

Windowsのセキュリティ機能により、インストーラの起動がブロックされることがあります。 以下の画像のような表示になり、インストールが進まない場合は、下記の対処方法をお試しください。

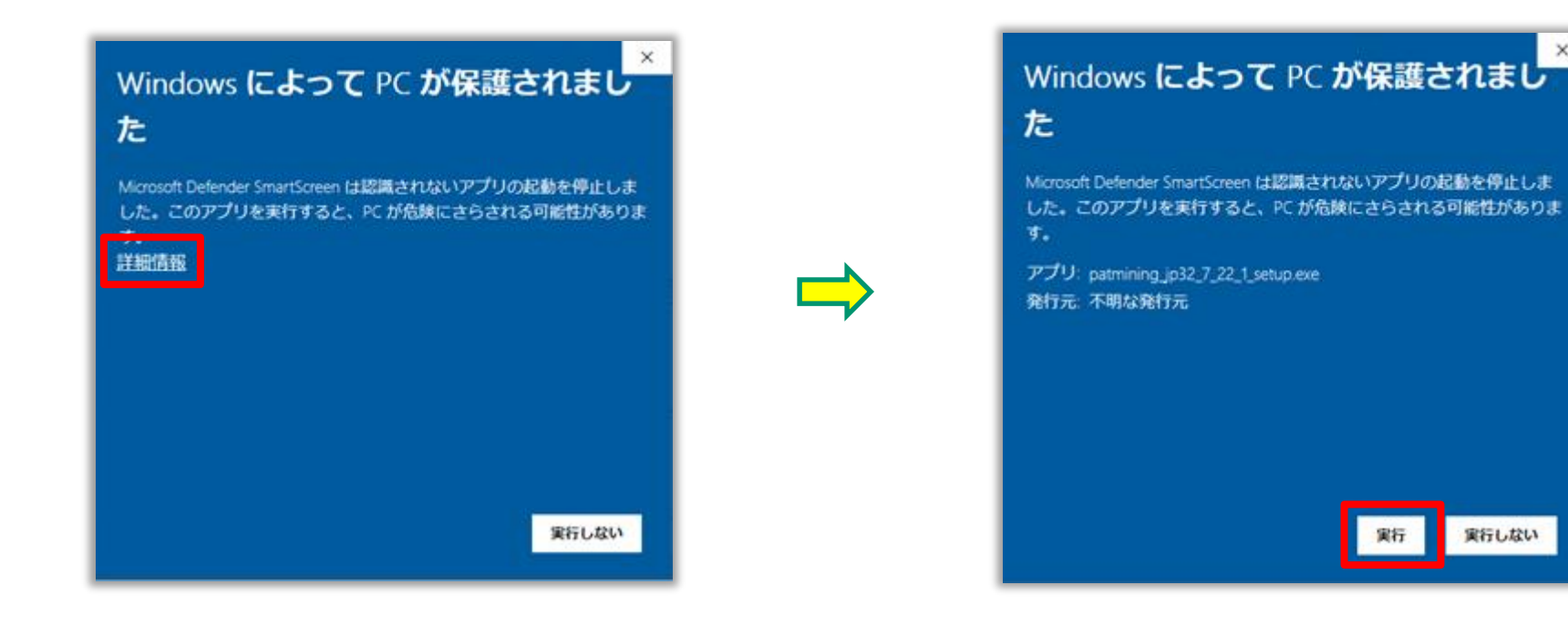

「詳細表示」をクリックしてください ファインストーラ こうしゃ いっちゃく こうしゃ トラインストーラが起動します

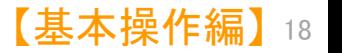